## **ATWINC3400**

# Atmel

## **Getting Started Guide for ATWINC3400 Wi-Fi using SAM D21 Xplained Pro**

## **USER GUIDE**

#### **Introduction**

This getting started guide describes the Atmel® ATWINC3400 Wi-Fi® Network Controller to build state-of-the-art Internet of Things (IoT) applications. The guide explains hardware information and how to install Atmel Studio (IDE), compile examples, and download ATWINC3400 firmware.

The following topics will be covered:

- How to get Atmel Studio (IDE) and install it
- Update new ASF package
- Target board information
- How to get time client example project
- How to get log message
- How to download firmware and certificate

#### **Prerequisites**

- **•** Hardware Prerequisites
	- Atmel SAM D21 Xplained Pro Evaluation Kit
	- Atmel ATWINC3400-XPRO extension board
	- Atmel IO1 extension board
	- Micro-USB cable (Micro-A / Micro-B)
- Software Prerequisites
	- Atmel Studio 7.0
	- Time client example project source code

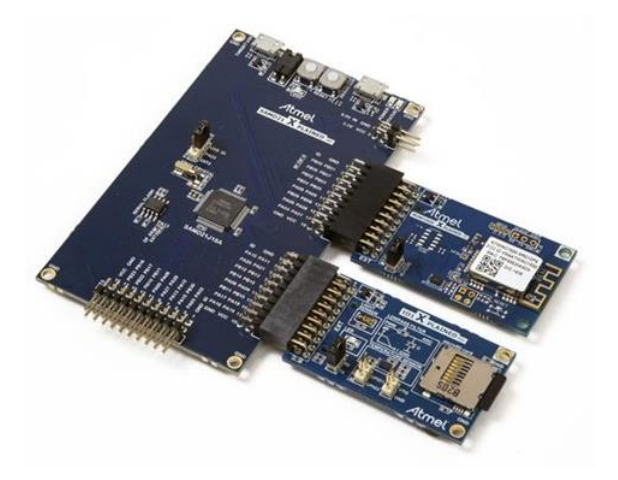

## Table of Contents

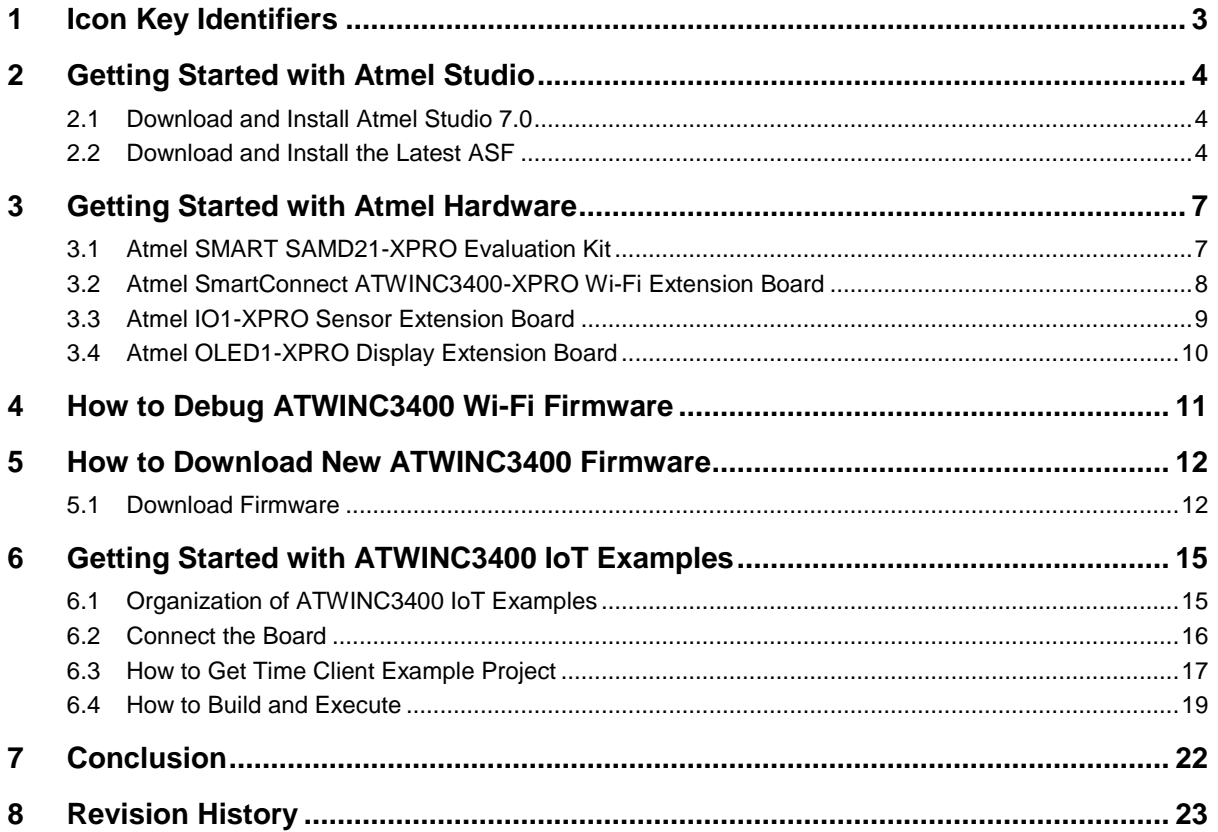

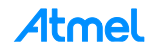

## <span id="page-2-0"></span>**1 Icon Key Identifiers**

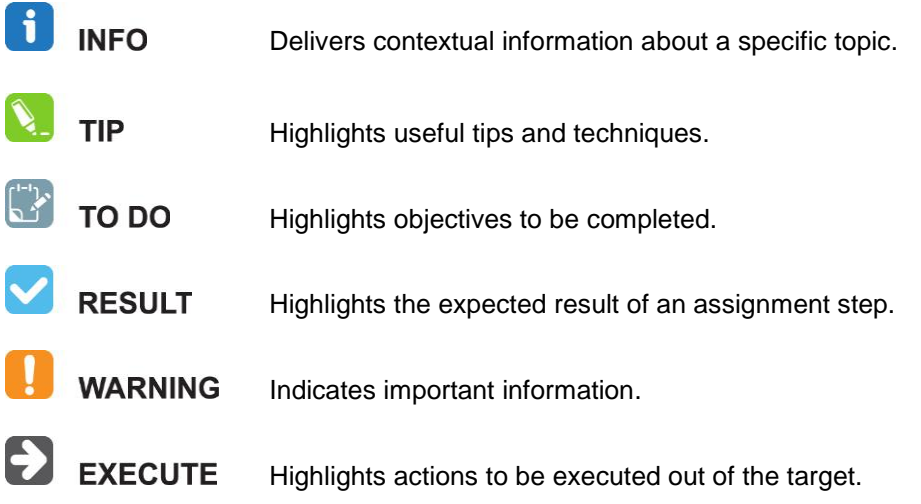

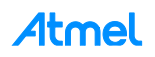

## <span id="page-3-0"></span>**2 Getting Started with Atmel Studio**

## <span id="page-3-1"></span>**2.1 Download and Install Atmel Studio 7.0**

Atmel Studio is the integrated development platform (IDP) for developing and debugging Atmel ARM® Cortex®- M and Atmel AVR® microcontroller (MCU) based applications. The Atmel Studio 7.0 IDP gives you a seamless and easy-to-use environment to write, build, and debug your applications written in C/C++ or assembly code.

Atmel Studio 7.0 is now available, adding advanced debugging features such as Data and Interrupt Trace, improved RTOS integration, and better ability to debug code that has been optimized.

With the introduction of Atmel Gallery and Atmel Spaces, Atmel Studio 7.0 further simplifies embedded MCU designs to reduce development time and cost. Atmel Gallery is an online apps store for development tools and embedded software. Atmel Spaces is a cloud-based collaborative development workspace allowing you to host software and hardware projects targeting Atmel MCUs.

Download and install Atmel Studio 7.0 from [http://www.atmel.com/tools/ATMELSTUDIO.aspx.](http://www.atmel.com/tools/ATMELSTUDIO.aspx)

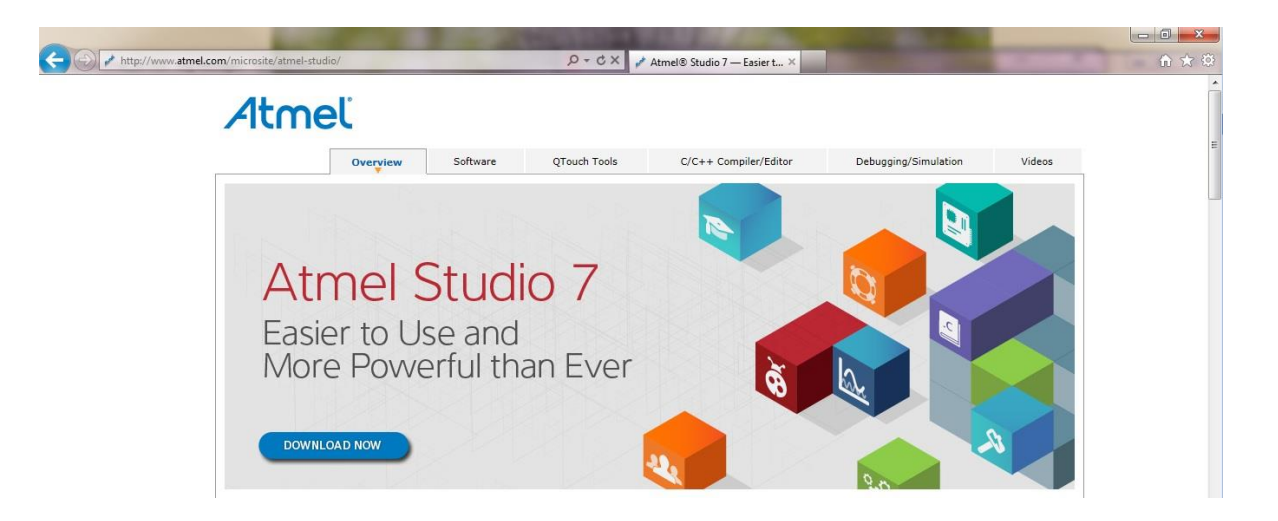

You can find the installed directory: C:\Program Files(x86)\Atmel\Atmel Studio 7.0.

## <span id="page-3-2"></span>**2.2 Download and Install the Latest ASF**

Atmel Studio 7.0 is free of charge and is integrated with the Atmel Software Framework (ASF) — a large library of free source code with 1,600 ARM and AVR project examples. ASF strengthens the IDP by providing, in the same environment, access to ready-to-use code that minimizes much of the low-level design required for projects. Use the IDP for our wide variety of AVR and ARM Cortex-M processor-based MCUs, including our broadened portfolio of Atmel SAM3 ARM Cortex-M3 and M4 Flash devices.

If the ASF version in your Atmel Studio is not the latest one you will be notified when Atmel Studio starts. The following procedure demonstrates how to update the ASF to the latest version. You can install other extensions in the list as well.

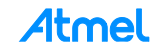

#### **2.2.1 How to Update Atmel Studio to the Latest Version**

1. Run Atmel Studio 7.0.

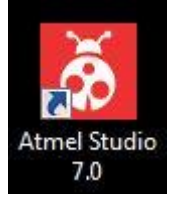

2. You can see the start page of Atmel Studio 7.0.

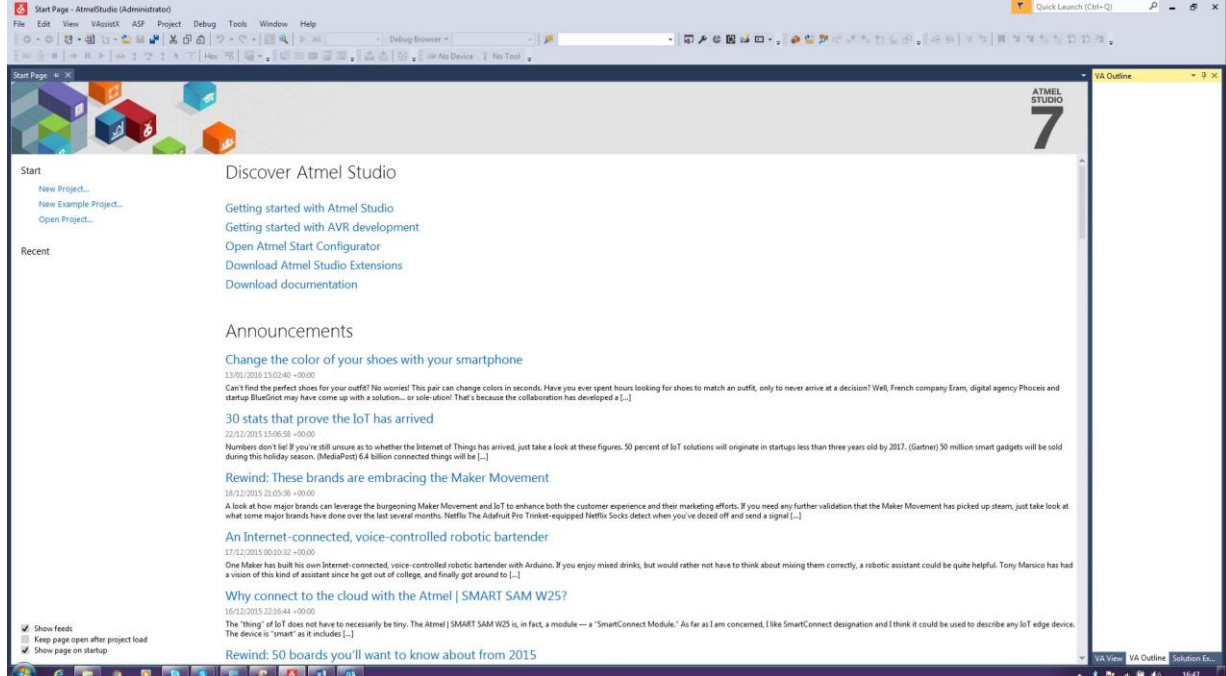

#### Update ASF to the latest version.

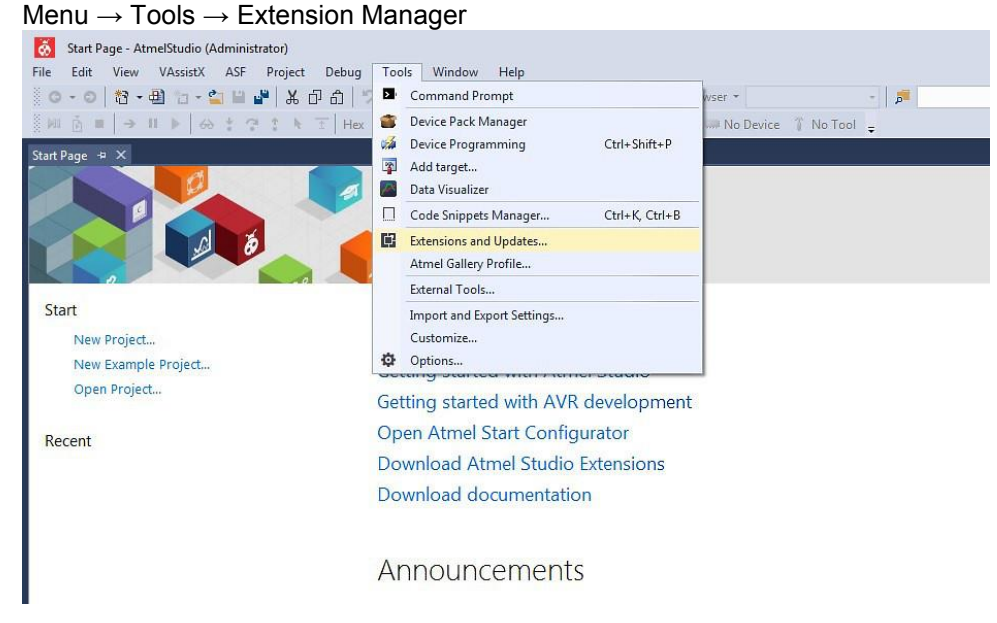

Available Downloads → Updates → Atmel Software Framework

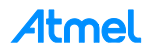

5 5

#### Select an extension and proceed with download and installation:

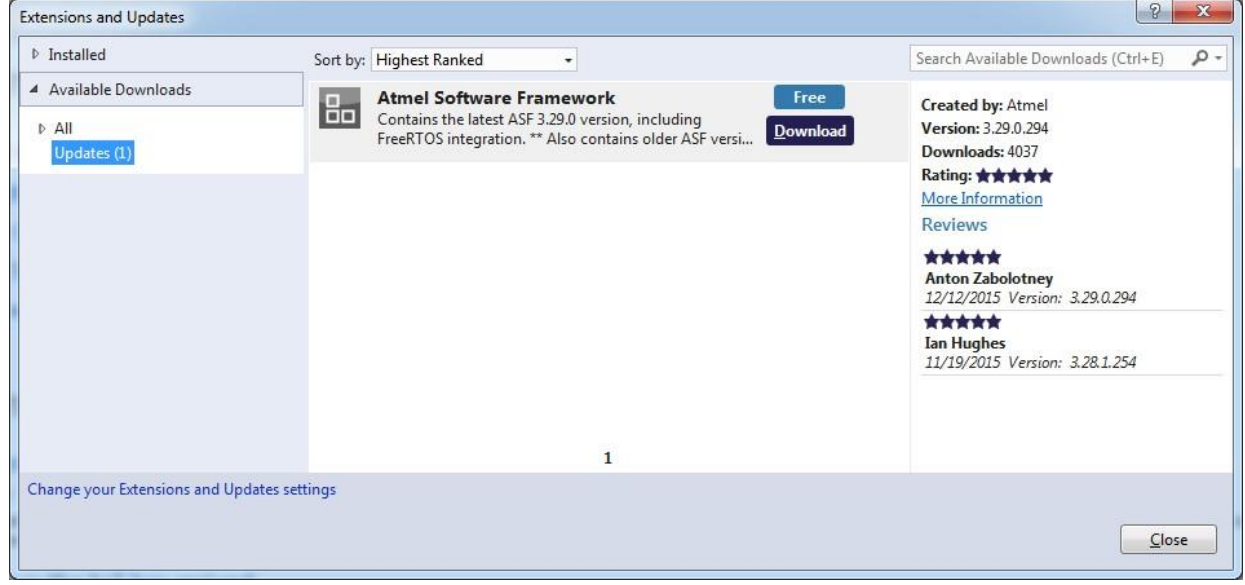

**TIPS** 

Restart Atmel Studio to take effect of the newly installed extension.

- 3. Restart Atmel Studio.
- 4. Open the Tools and Document via File  $\rightarrow$  New  $\rightarrow$  Example Project (Ctrl + Shift + E).

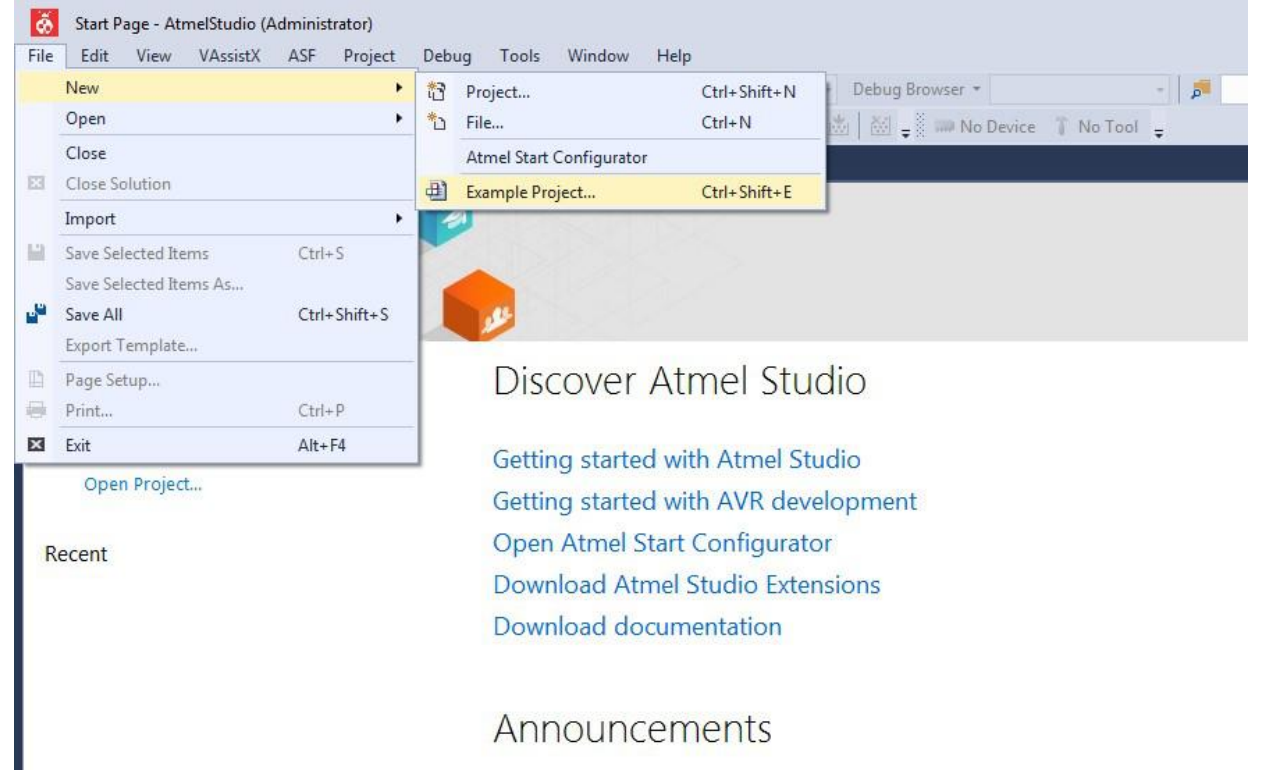

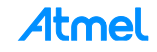

## <span id="page-6-0"></span>**3 Getting Started with Atmel Hardware**

This chapter introduces Atmel Evaluation Kits for testing IoT applications. The SAM D21 and the ATWINC3400 are essential but the IO1 and the OLED1 extension boards are optional.

## <span id="page-6-1"></span>**3.1 Atmel SMART SAMD21-XPRO Evaluation Kit**

The Atmel SAM D21 Xplained Pro evaluation kit is ideal for evaluating and prototyping with the Atmel SAM D21 ARM Cortex-M0+ based microcontrollers. Extension boards to the SAM D21 Xplained Pro can be purchased individually.

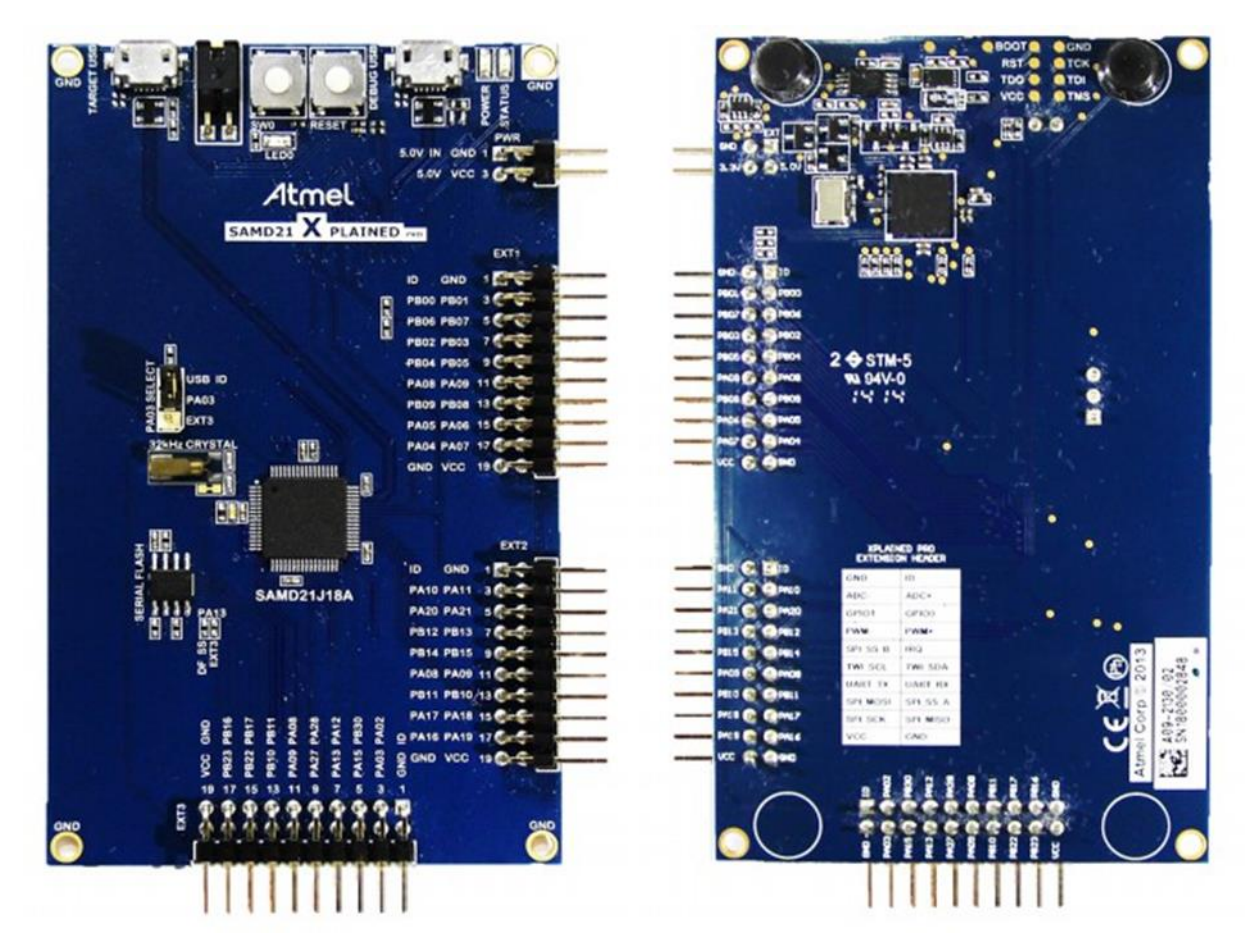

- SAMD21J18A microcontroller
- One mechanical reset button
- One mechanical user pushbutton (wake-up, bootloader entry, or general purpose)
- One yellow user LED
- 32.768kHz crystal
- USB interface, device and reduced host mode
- 8Mb Serial Flash
- Three Xplained Pro extension headers
- Embedded Debugger
	- Auto-ID for board identification in Atmel Studio 7.0
	- One yellow status LED

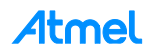

- One green board power LED
- Symbolic debug of complex data types including scope information
- Programming and debugging
- Data Gateway Interface: SPI, I²C, four GPIOs
- Virtual COM port (CDC)
- USB powered
- Supported with application examples in Atmel Software Framework

More detailed information about SAM D21:<http://www.atmel.com/tools/atsamd21-xpro.aspx>

## <span id="page-7-0"></span>**3.2 Atmel SmartConnect ATWINC3400-XPRO Wi-Fi Extension Board**

Atmel SmartConnect ATWINC3400 is an IEEE® 802.11 b/g/n IOT network controller SoC. It is the ideal add-on to existing MCU solutions bringing Wi-Fi and Network capabilities through SPI-to-Wi-Fi interface. The ATWINC3400 connects to any Atmel AVR or SMART MCU with minimal resource requirements. The ATWINC3400 most advanced mode is a single stream 1x1 802.11n mode providing up to 72Mbps PHY throughput. ATWINC3400 features fully integrated Power Amplifier, LNA, Switch, and Power Management. The ATWINC3400 provides internal Flash memory as well as multiple peripheral interfaces including UART, SPI, and I<sup>2</sup>C. The only external clock source needed for the ATWINC3400 is a high-speed crystal or oscillator with a wide variety of reference clock frequencies supported (between  $12 - 32MHz$ ). The ATWINC3400 is available in a QFN package.

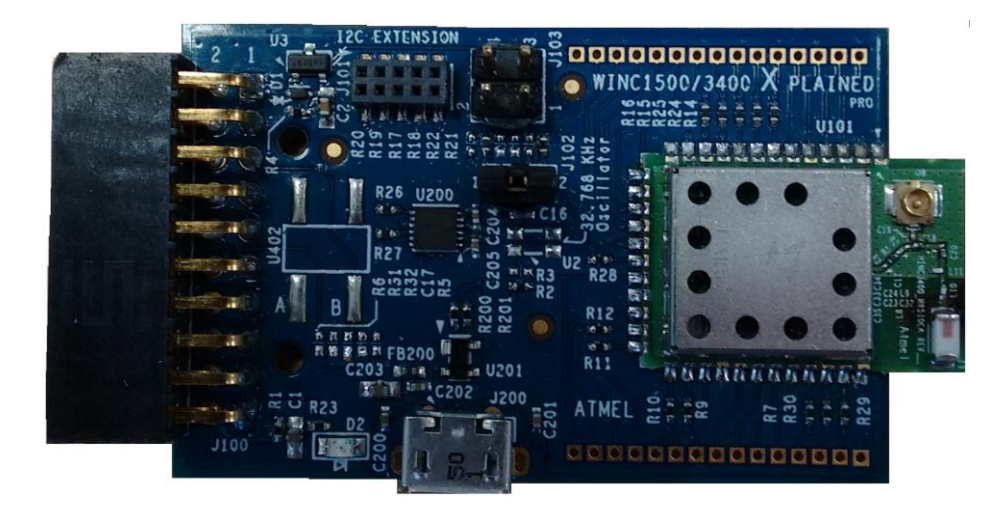

- IEEE 802.11 b/g/n (1x1) for up to 72Mbps
- BLE Provisioning
- Integrated PA and T/R Switch
- Superior sensitivity and range via advanced PHY signal processing
- Wi-Fi Direct®, station mode, and Soft-AP support
- Supports IEEE 802.11 WEP, WPA2 Security Enterprise
- On-chip memory management engine to reduce host load
- 8Mb internal Flash memory with OTA firmware upgrade
- SPI as host interfaces
- TCP/IP protocol stack (client/server) sockets applications
- Network protocols (DHCP/DNS)

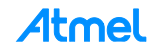

- Secure TLS stack
- WSC (wireless simple configuration WPS)
- On-Chip Network Stack to offload MCU
	- Integrated Network IP stack to minimize host MCU requirements
	- Network features: TCP, UDP, DHCP, ARP, HTTP, SSL, and DNS

More detailed information about ATWINC3400:<http://www.atmel.com/devices/ATWINC3400.aspx>

## <span id="page-8-0"></span>**3.3 Atmel IO1-XPRO Sensor Extension Board**

Atmel IO1 Xplained Pro extension board is a generic extension board for the Xplained Pro platform. It connects to any Xplained Pro standard extension header on any Xplained Pro MCU board. The extension board utilizes all functions on the standard Xplained Pro extension header to further enhance the feature set of Xplained Pro MCU boards.

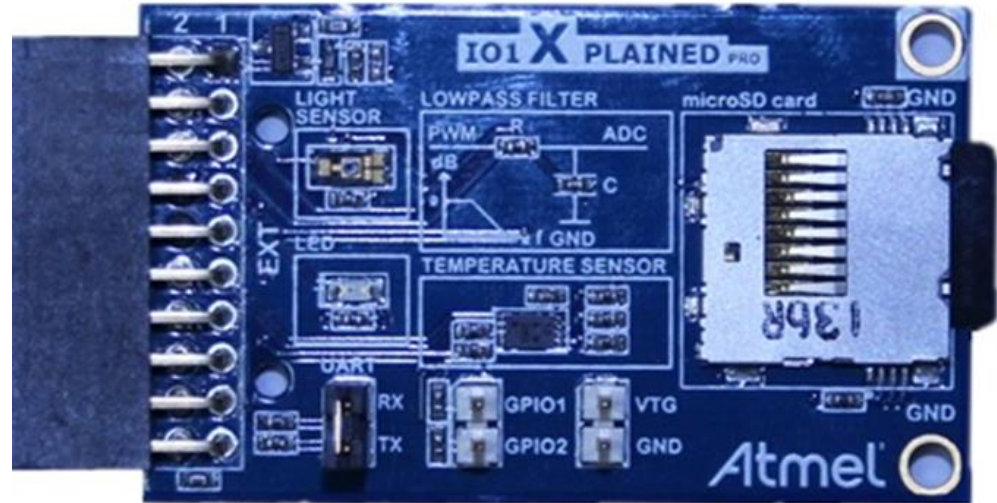

- microSD card connector
	- 2GB microSD card included
	- Accessed with SPI interface
- PWM
	- LED control
	- PWM  $\rightarrow$  Low pass filter  $\rightarrow$  ADC
- ADC
	- $PWM \rightarrow Low$  pass filter  $\rightarrow ADC$
	- Light sensor
- UART
	- Loopback interface via pin header
- TWI
	- AT30TSE758 Temperature sensor with EEPROM
	- Xplained Pro hardware identification system

More detailed information about AT IO1:

[http://www.atmel.com/images/atmel-42078-io1-xplained-pro\\_user-guide.pdf](http://www.atmel.com/images/atmel-42078-io1-xplained-pro_user-guide.pdf)

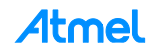

## <span id="page-9-0"></span>**3.4 Atmel OLED1-XPRO Display Extension Board**

Atmel OLED1 Xplained Pro is an extension board to the Atmel Xplained Pro evaluation platform. The board enables the user to experiment with user interface applications with buttons, LEDs, and a display.

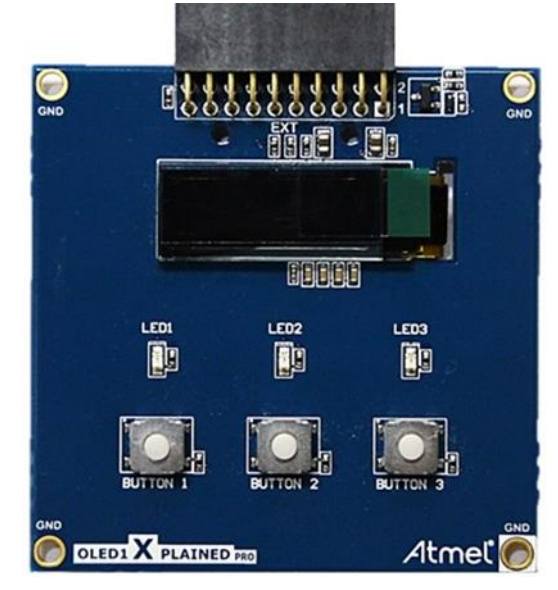

- UG-2832HSWEG04 monochrome OLED display
	- $-$  128 x 32 pixels
	- Controlled by 4-wire SPI interface, up to 100MHz
- Three LEDs
- Three mechanical push buttons
- Xplained Pro hardware identification system

More detailed information about Atmel OLED1 Xplained Pro: [http://www.atmel.com/images/atmel-42077-oled1-xplained-pro\\_user-guide.pdf](http://www.atmel.com/images/atmel-42077-oled1-xplained-pro_user-guide.pdf)

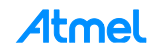

## <span id="page-10-0"></span>**4 How to Debug ATWINC3400 Wi-Fi Firmware**

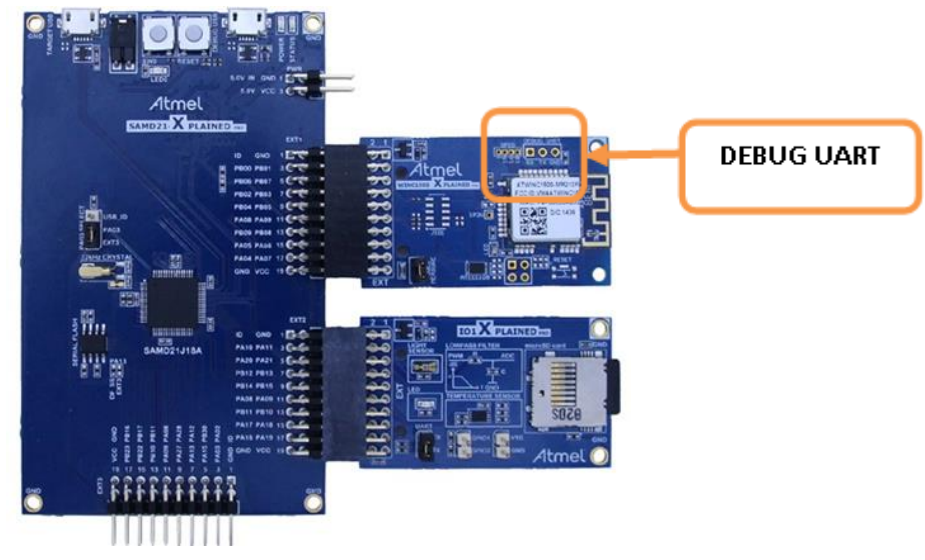

ATWINC3400 Xplained Pro board provides UART interface for debugging. You can connect the ATWINC3400 XPRO board to your PC using a USB-to-Serial device and a debug USB connector to get firmware debug information.

Open the ATWINC3400 DEBUG USB serial COM port, with the following settings:

- 460800 baud
- 8-bit data
- No parity
- One stop bit
- DTR/DSR flow control

Open a serial terminal tool to see the result. (ATWINC3400 Wi-Fi Firmware Debug information.)

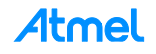

## <span id="page-11-0"></span>**5 How to Download New ATWINC3400 Firmware**

#### <span id="page-11-1"></span>**5.1 Download Firmware**

This section demonstrates the use of the ATWINC3400 with the SAM D21 Xplained Pro board to upgrade firmware of the ATWINC3400 Wi-Fi module. This is a basic operation to download firmware. It uses the following hardware:

- The SAM D21 Xplained Pro
- The ATWINC3400-XPRO on EXT1 header

Connect the SAM D21 (DEBUG USB PORT) to the USB port on your PC.

**WARNING** Do not connect SAM D21 VIRTUAL COM PORT via terminal program.

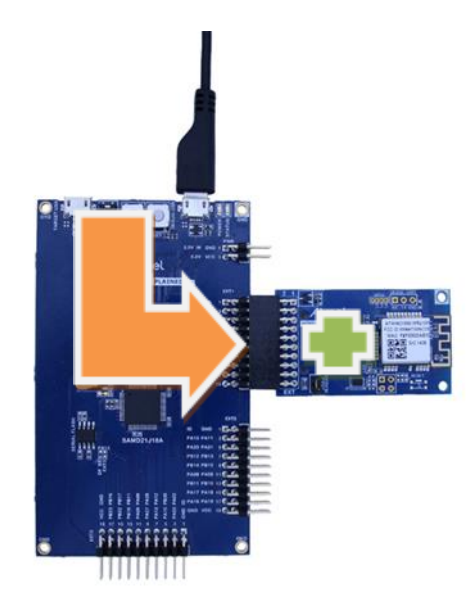

#### **STEP1: Build the Serial Bridge application on the SAM D21 Board.**

- 1. Open "samd21\_xplained\_pro\_serial\_bridge" project located under src\Tools\ from the release package. This project supports serial bridge function on SAM D21.
- 2. Build the program.

#### **STEP2: Firmware update to the ATWINC3400 Board.**

1. Launch the following batch file from the release package. \src\download\_all\_sb\_samd21\_explained\_pro.bat

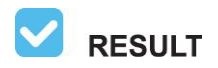

SUCCESS firmware download. The following information will be displayed on the command window.

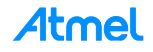

```
SAMD21 flashing script: please connect edbg and power up the board.
Firmware check OK
Chiperase completed successfully
Firmware check OK
Programming completed successfully.
Mode UART
Downloading Image...<br>********************
********************************************
* >Programmer for WINC3400 SPI Flash< *
     Owner: Atmel Corporation
********************************************
********************************************
   >TX Gain Builder for WINCxxxx < *Owner: Atmel Corporation
********************************************
. . .
**************************************************
 * > WINC3400 Root Certificate Flash Downloader < *
**************************************************
Done
>>This task finished after 2.92 sec
OK
    #######################################################################
 ## ##
 ## ######## ### ###### ###### ##
### ## ### ### ### ### ### ### ### ### ### ### ### ### ### ### ### ### ###
### ## ## ## ## ## ## ### ### ### ### ### ### ### ### ### ### ### ### ### ### ###
 ## ######## ## ## ###### ###### ##
 ## ## ######### ## ## ##
### ### ### ### ### ### ### ### ### ### ### ### ### ### ### ### ### ### ###
 ## ## ## ## ###### ###### ##
 ## ##
    #######################################################################
Downloading ends successfully
```
**RESULT** 

FAILED firmware download. The following information will be displayed on the command window.

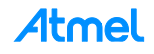

SAMD21 flashing script: please connect edbg and power up the board. Firmware check OK Chiperase completed successfully Firmware check OK Programming completed successfully. Mode UART Can not find image builder path... Downloading Image... \*\*\*\*\*\*\*\*\*\*\*\*\*\*\*\*\*\*\*\*\*\*\*\*\*\*\*\*\*\*\*\*\*\*\*\*\*\*\*\*\*\*\*\* \* >Programmer for WINC3400 SPI Flash< \* Owner: Atmel Corporation \* \*\*\*\*\*\*\*\*\*\*\*\*\*\*\*\*\*\*\*\*\*\*\*\*\*\*\*\*\*\*\*\*\*\*\*\*\*\*\*\*\*\*\*\* 2B0 Path ../../../firmware/m2m\_aio\_2b0.bin 3A0 Path ../../../firmware/m2m\_aio\_3a0.bin 3400 Path ../../../firmware/m2m\_aio\_3400.bin >>Init Programmer Detecting ports... EDBG Virtual COM Port (COM37) (APP)(ERR)[nm\_bus\_port\_detect][567]Failed to find any COM ports 0 of ports found (ERR)Failed To intilize programmer Fail ####################################################################### ## ## ## ######## ### #### ## ## ## ## ## ## ## ## ## ## ## ## ## ## ## ## ## ###### ## ## ## ## ## ## ## ######### ## ## ## ## ## ## ## ## ## ## ## ## ## ## #### ######## ## ## ## #######################################################################

If you see a failed message, you must check if your device is assembled correctly.

**WARNING** 

You must check the terminal program. Do not connect SAM D21 VIRTUAL COM PORT via terminal program.

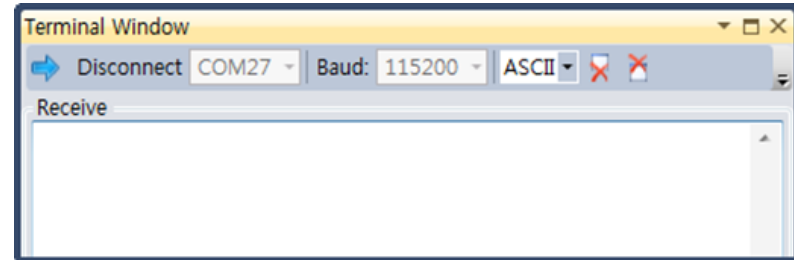

Power cycle the board and retry firmware download again.

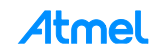

## <span id="page-14-0"></span>**6 Getting Started with ATWINC3400 IoT Examples**

This chapter introduces ATWINC3400 IoT examples and describes how to run an example on the SAM D21 board.

## <span id="page-14-1"></span>**6.1 Organization of ATWINC3400 IoT Examples**

All these examples are included in the ASF package and there are various IoT examples using Wi-Fi module.

#### **6.1.1 Basic Examples**

These examples describe basic Wi-Fi operation in 'how-to' manner:

- How to read chip ID (to identify ATWINC3400 H/W revision)
- How to set debug message level
- How to get MAC address of the Wi-Fi module
- How to start Wi-Fi in specific operation mode, such as:
	- STA Mode (Station Mode), and AP mode (Access Point mode)
- How to switch mode among STA, and AP modes during the runtime
- How to scan APs nearby
- How to set deep sleep mode
- How to connect to secure Wi-Fi with using WEP/WPA/WPA2 security
- How to connect to enterprise security network
- How to connect to security WPS
- How to get RF signal status by reading RSSI value
- How to set AP provision
- How to set HTTP provision

#### **6.1.2 Protocol Examples**

After basic code examples, the user may be interested in how to send and receive network packets. Here are protocol examples that can be extended for IoT application.

- UDP protocol example
- TCP protocol example
- NTP Time client retrieve network time for IoT application
- MQTT protocol client example
- Send email send an email from SMTP server
- Location client get the current location of the network provider using HTTP

#### **6.1.3 Advanced Examples**

These examples demonstrate more complex functions like:

- Growl client demonstrates using RESTful API over SSL (essential for IoT application)
- MQTT Chat client demonstrate how to send and receive IoT information using MQTT protocol
- Time client get the current time information of the network provider
- Wi-Fi serial useful for chatting or controlling a remote device
- OTA Firmware Upgrade ATWINC3400 Firmware upgrade via OTA server
- SSL connection Set up an SSL connection

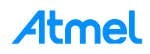

## <span id="page-15-0"></span>**6.2 Connect the Board**

Connect the ATWINC3400 Wi-Fi module to the SAM D21 as shown in the figure below.

The ATWINC3400 Wi-Fi module comes with a Wi-Fi software API. The purpose of this API is to provide an abstraction of the binary protocol used between the host processor and the ATWINC3400 Wi-Fi module while keeping an easy and reliable solution to add wireless capabilities to any user application. This software is based on the Atmel Software Framework (ASF) and is configured to use an ATWINC3400 Wi-Fi module on EXT1 by default. Note that switching to another extension port (EXT2 or EXT3) is possible by modifying a configuration file.

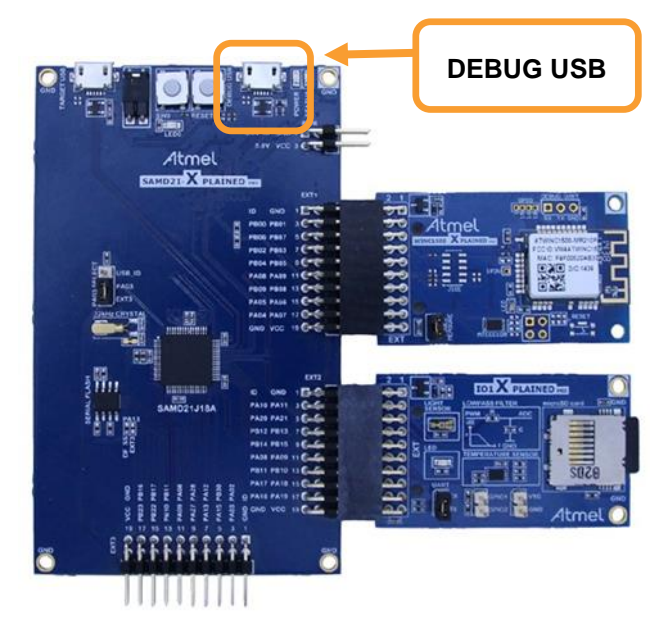

## **WARNING**

Connecting several ATWINC3400 Wi-Fi modules is possible but not supported by the provided Wi-Fi Software API.

For this getting start guide the ATWINC3400 Wi-Fi module will remain connected on EXT1.

Connect the DEBUG USB port on the SAM D21 to your PC using a Micro-USB cable. The SAM D21 will be visible in the Windows® Device Manager with its COM port.

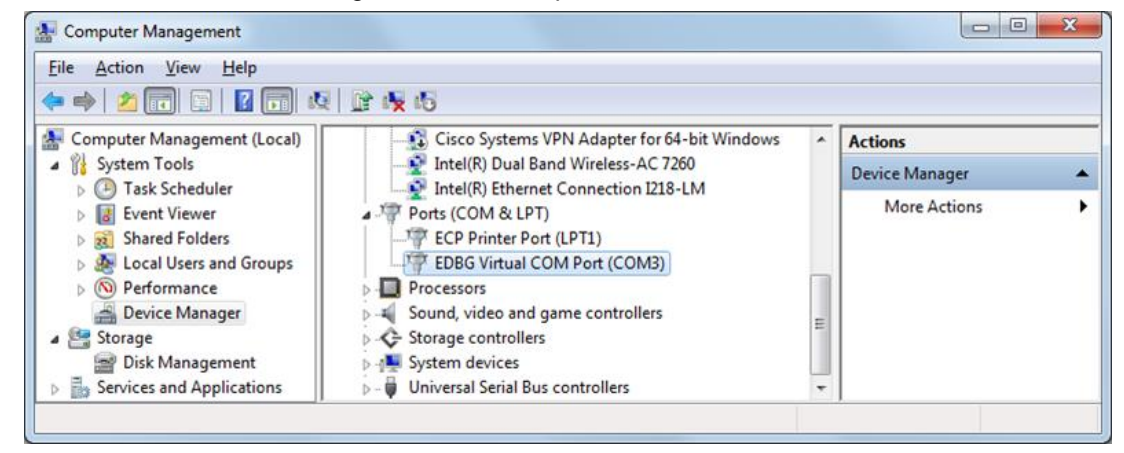

Atmel Studio may detect your device automatically and show a proper page.

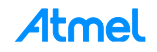

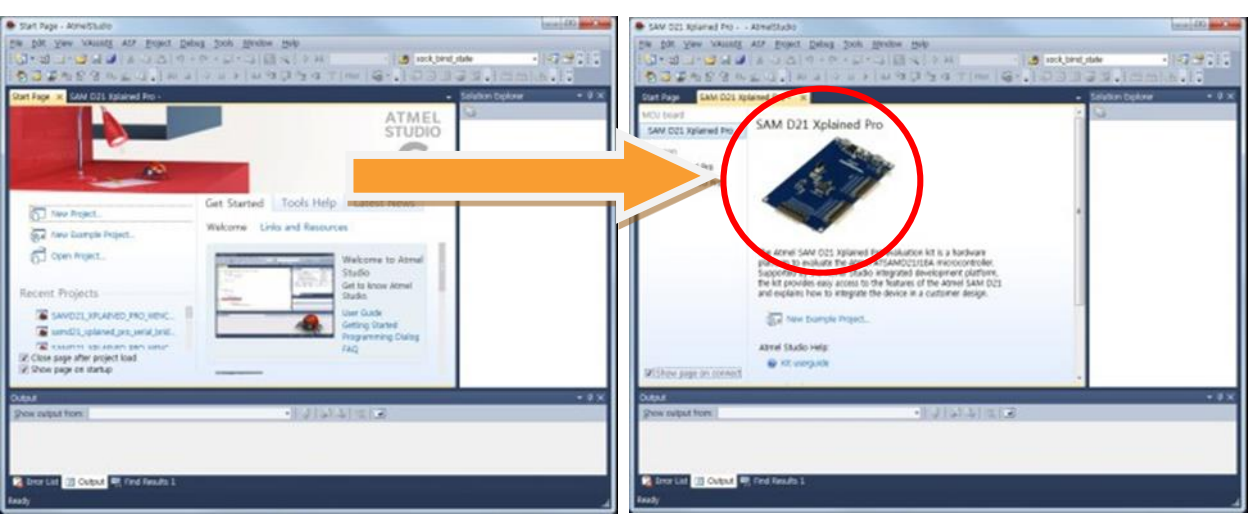

## <span id="page-16-0"></span>**6.3 How to Get Time Client Example Project**

This example demonstrates the use of the ATWINC3400 with the SAM D21 Xplained Pro board to receive time information from a time server. It uses the following hardware:

- The SAM D21 Xplained Pro
- The ATWINC3400 on EXT1 header
- The IO1 on EXT2 header
- A wireless access point
- A mobile device (for provisioning)

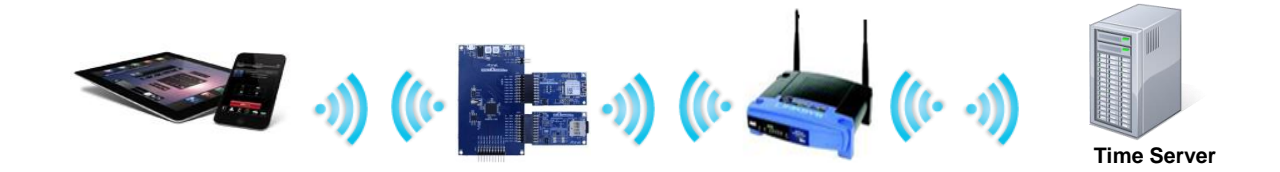

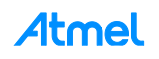

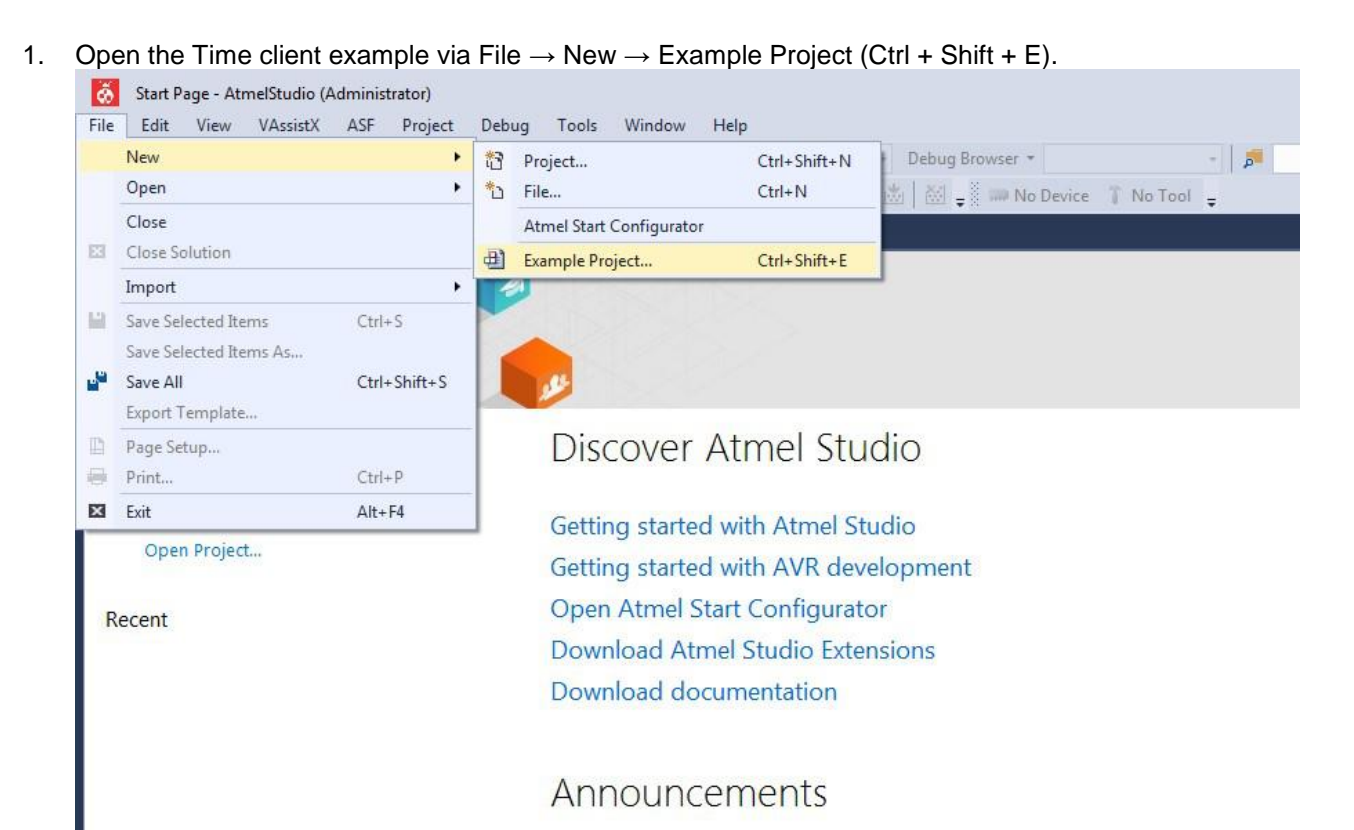

Input "Time Client" in the search window then you can find an example named like "WINC3400 Time Client Example – SAM D21 Xplained Pro".

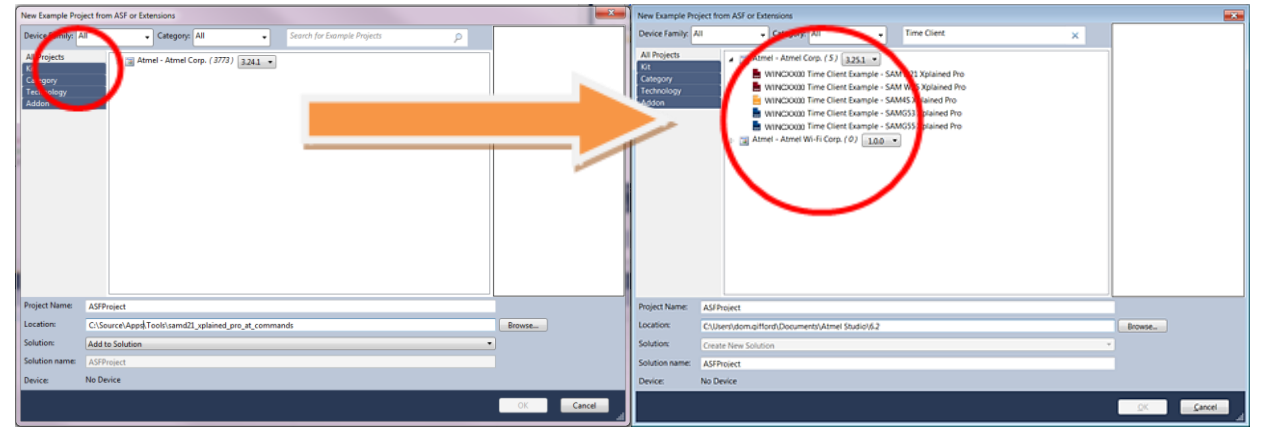

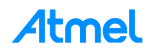

2. Press the OK button then Atmel Studio will bring over the project source code of the example.

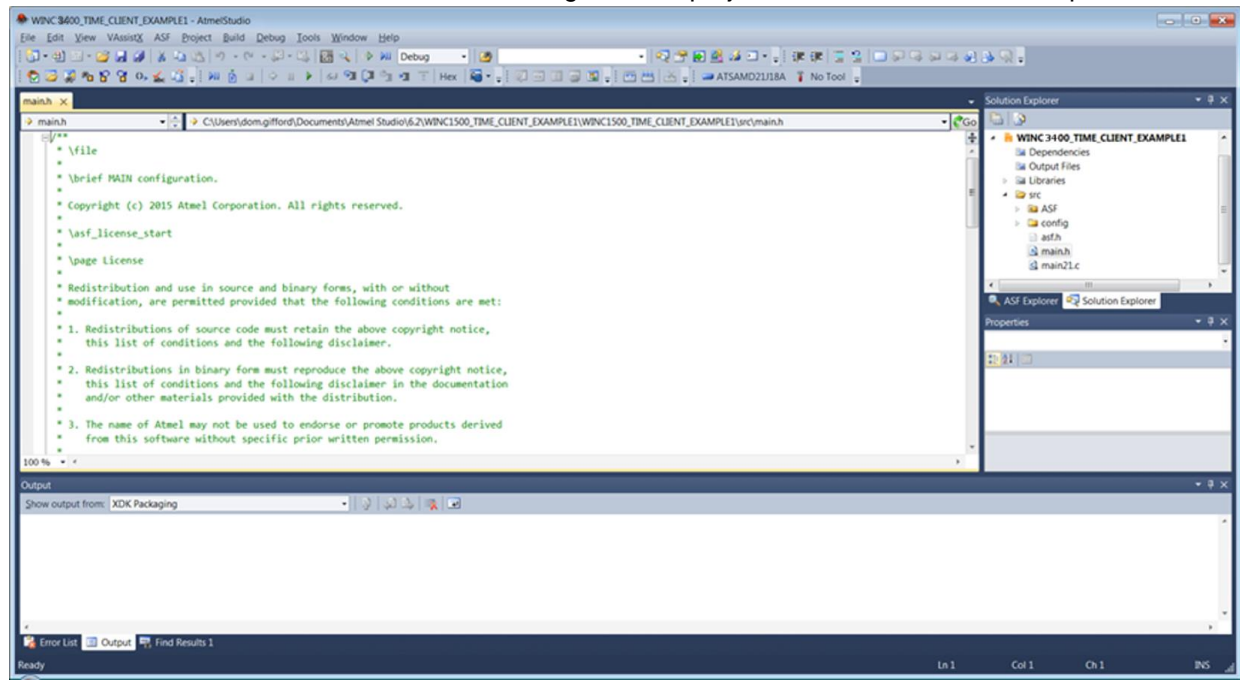

3. Open the "main.h" file and edit the MAIN\_WLAN\_SSID, MAIN\_WLAN\_AUTH and MAIN\_WLAN\_PSK to reflect your own AP settings.

## <span id="page-18-0"></span>**6.4 How to Build and Execute**

This guide demonstrates how to build an example and execute it on the SAM D21 Xplained Pro.

1. Build the solution (F7) and ensure you get no errors.

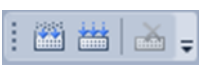

2. Connect the ATWINC3400 Wi-Fi extension and the IO1 extension to the SAM D21 Xplained Pro as displayed below:

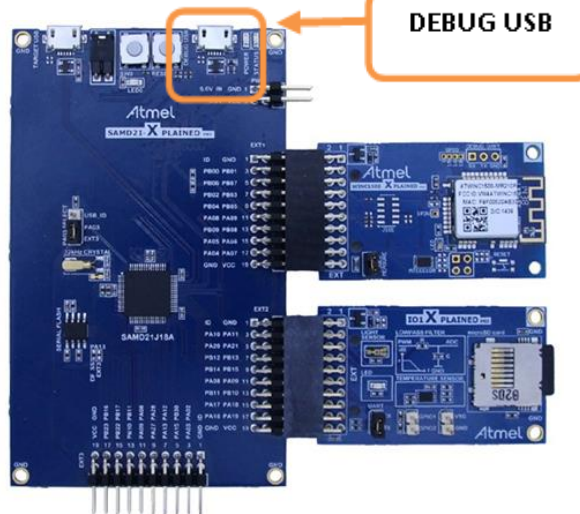

- 3. Connect the SAM D21 Xplained Pro board to your PC using DEBUG USB connector.
- 4. Program the application by clicking on the Start Debugging and Break icon.

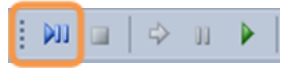

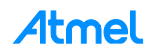

5. You will be asked to select your debug tool:

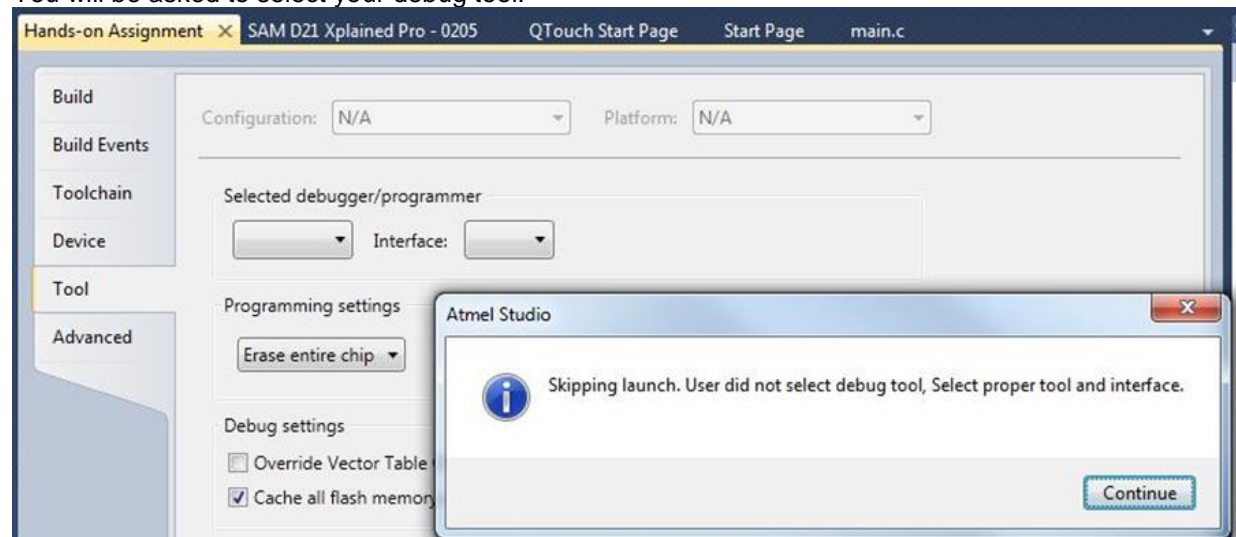

6. Select EDBG and SWD (Serial Wire Debug) as Interface and increase the SWD clock frequency to 12MHz.

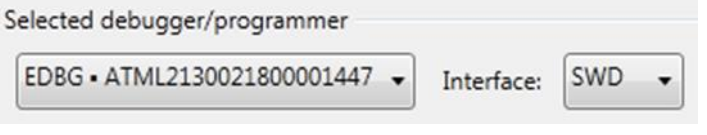

7. Click again on the Start Debugging and Break icon:

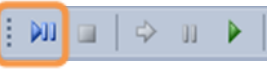

8. The application will be programmed in the SAM D21 embedded flash and breaks at main function. Click on continue to execute the application:

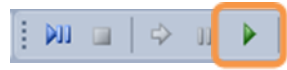

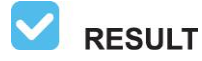

You may be asked to upgrade your EDBG firmware. If so, click on Upgrade button:

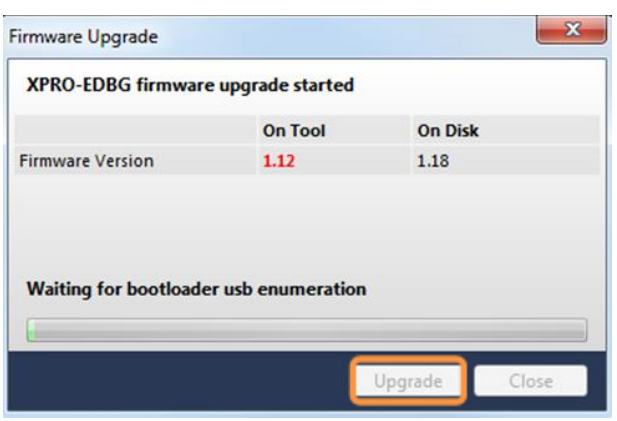

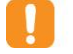

**WARNING** Upgrade operation may take a few minutes, **wait** for the operation to complete.

**RESULT** The example is now programmed and running.

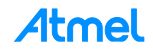

Open the SAM D21 EDBG DEBUG USB serial COM port, with the following settings:

- $\bullet$  115200 bauds
- 8-bit data
- No parity
- One stop bit
- DTR/DSR flow control

Open a serial terminal tool to see the result. You can use your preferred serial terminal, such as PuTTY, TeraTerm, etc. You can also use terminal window plug-in in Atmel studio. You can install it through below menu. (Menu  $\rightarrow$  Tools  $\rightarrow$  Extension Manager.)

Connect to the device.

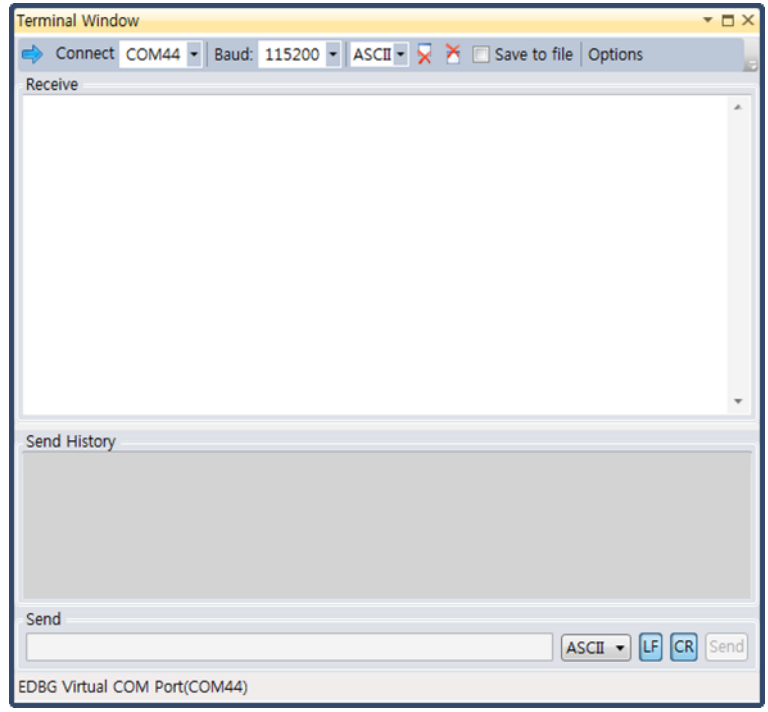

**RESULT** 

The following information will be displayed on the terminal window.

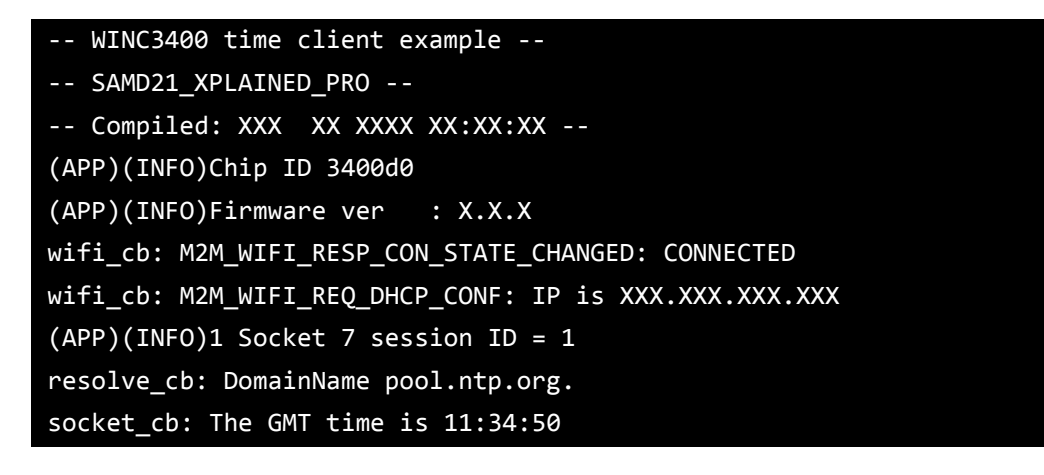

## <span id="page-21-0"></span>**7 Conclusion**

This document explained essential parts of the evaluation kit and an example of use of the Atmel ATWINC3400 Wi-Fi module.

The following topics have been covered:

- How to get Atmel Studio (IDE) and install it
- Update new ASF package
- Target board information
- How to get time client example project
- How to update firmware and getting log message

You have seen how to use the ATWINC3400 Wi-Fi module and manage module software up-to-date. It is an essential part of utilizing the other ATWINC3400 resources.

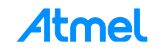

## <span id="page-22-0"></span>**8 Revision History**

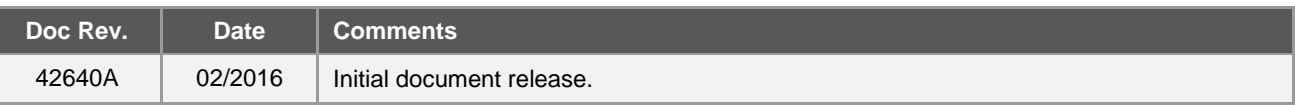

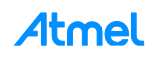

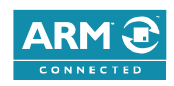

# Atmel

**Enabling Unlimited Possibilities®** 

**Atmel Corporation** 1600 Technology Drive, San Jose, CA 95110 USA **T:** (+1)(408) 441.0311 **F:** (+1)(408) 436.4200 **│ [www.atmel.com](http://www.atmel.com/)**

W

© 2016 Atmel Corporation. / Rev.: Atmel-42640A-Getting-Started-Guide-for-ATWINC3400WiFi-using-SAMD21-Xplained-Pro\_UserGuide\_02/2016.

Atmel®, Atmel logo and combinations thereof, AVR®, Enabling Unlimited Possibilities®, and others are registered trademarks or trademarks of Atmel Corporation in U.S. and other countries. ARM® and Cortex® are the registered trademarks or trademarks of ARM Ltd. Windows® is a registered trademark of Microsoft Corporation in U.S. and or other countries. Other terms and product names may be trademarks of others.

DISCLAIMER: The information in this document is provided in connection with Atmel products. No license, express or implied, by estoppel or otherwise, to any intellectual property right is granted by this document or in connection with the sale of Atmel products. EXCEPT AS SET FORTH IN THE ATMEL TERMS AND COND ITIONS OF SALES LOCATED ON THE ATMEL WEBSITE, ATMEL ASSUMES NO LIABILITY WHATSOEVER AND DISCLAIMS ANY EXPRESS, IMPLIED OR STATUTORY WARRANTY RELATING TO ITS PRODUCTS<br>INCLUDING, BUT NOT LIMITED TO, THE IMPLIED WARRANTY OF MERCHANTABILITY, FITNESS FOR A P SHALL ATMEL BE LIABLE FOR ANY DIRECT, INDIRECT, CONSEQUENTIAL, PUNITIVE, SPECIAL OR INCIDENTAL DAMAGES (INCLUDING, WITHOUT LIMITATION, DAMAGES FOR LOSS AND PROFITS, BUSINESS INTERRUPTION, OR LOSS OF INFORMATION) ARISING OUT OF THE USE OR INABILITY TO USE THIS DOCUMENT, EVEN IF ATMEL HAS BEEN ADVISED OF THE POSSIBILITY OF SUCH DAMAGES. Atmel makes no representations or warranties with respect to the accuracy or completeness of the contents of this document and reserves the right to make changes to specifications and products descriptions at any time without notice. Atmel does not make any commitment to update the information contained herein. Unless specifically provided otherwise, Atmel products are not suitable for, and shall not be used in, automotive applications. Atmel products are not intended,<br>authorized, or warranted for use as compone

products are not designed nor intended for use in military or aerospace applications or environments unless specifically designated by Atmel as military-grade. Atmel products are not<br>designed nor intended for use in automo Attached and the assigned nor intended for assuminantly of absorptive applications of entriemments among operations unless specifically designated by Atmel as automotive-grade. SAFETY-CRITICAL, MILITARY, AND AUTOMOTIVE APPLICATIONS DISCLAIMER: Atmel products are not designed for and will not be used in connection with any applications where the failure of such products would reasonably be expected to result in significant personal injury or death ("Safety-Critical Applications") without an Atmel officer's specific written consent.<br>Safety-Critical Applications

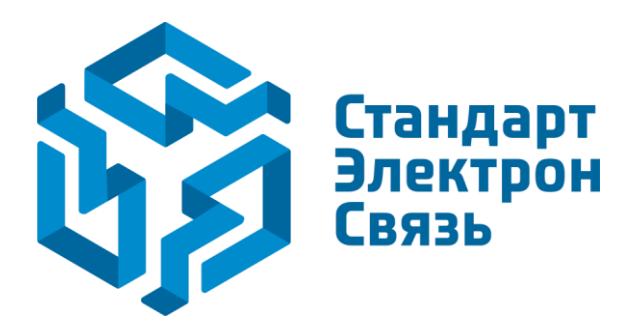

Мы молодая и активно развивающаяся компания в области поставок электронных компонентов. Мы поставляем электронные компоненты отечественного и импортного производства напрямую от производителей и с крупнейших складов мира.

Благодаря сотрудничеству с мировыми поставщиками мы осуществляем комплексные и плановые поставки широчайшего спектра электронных компонентов.

Собственная эффективная логистика и склад в обеспечивает надежную поставку продукции в точно указанные сроки по всей России.

Мы осуществляем техническую поддержку нашим клиентам и предпродажную проверку качества продукции. На все поставляемые продукты мы предоставляем гарантию .

Осуществляем поставки продукции под контролем ВП МО РФ на предприятия военно-промышленного комплекса России , а также работаем в рамках 275 ФЗ с открытием отдельных счетов в уполномоченном банке. Система менеджмента качества компании соответствует требованиям ГОСТ ISO 9001.

Минимальные сроки поставки, гибкие цены, неограниченный ассортимент и индивидуальный подход к клиентам являются основой для выстраивания долгосрочного и эффективного сотрудничества с предприятиями радиоэлектронной промышленности, предприятиями ВПК и научноисследовательскими институтами России.

С нами вы становитесь еще успешнее!

#### **Наши контакты:**

**Телефон:** +7 812 627 14 35

**Электронная почта:** [sales@st-electron.ru](mailto:sales@st-electron.ru)

**Адрес:** 198099, Санкт-Петербург, Промышленная ул, дом № 19, литера Н, помещение 100-Н Офис 331